## **INSERTAR UNA IMAGEN EN NUESTRA ENTRADA**

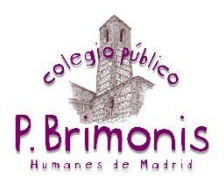

1. Si ya tenemos la foto que queremos insertar podemos ir al paso 3. Si no tenemos la imagen en nuestro ordenador deberemos descargarla previamente. Para ello, una vez elegida en internet pinchamos sobre ella con el botón derecho del ratón y a continuación en "Guardar imagen como" (Según el navegador que utilicemos

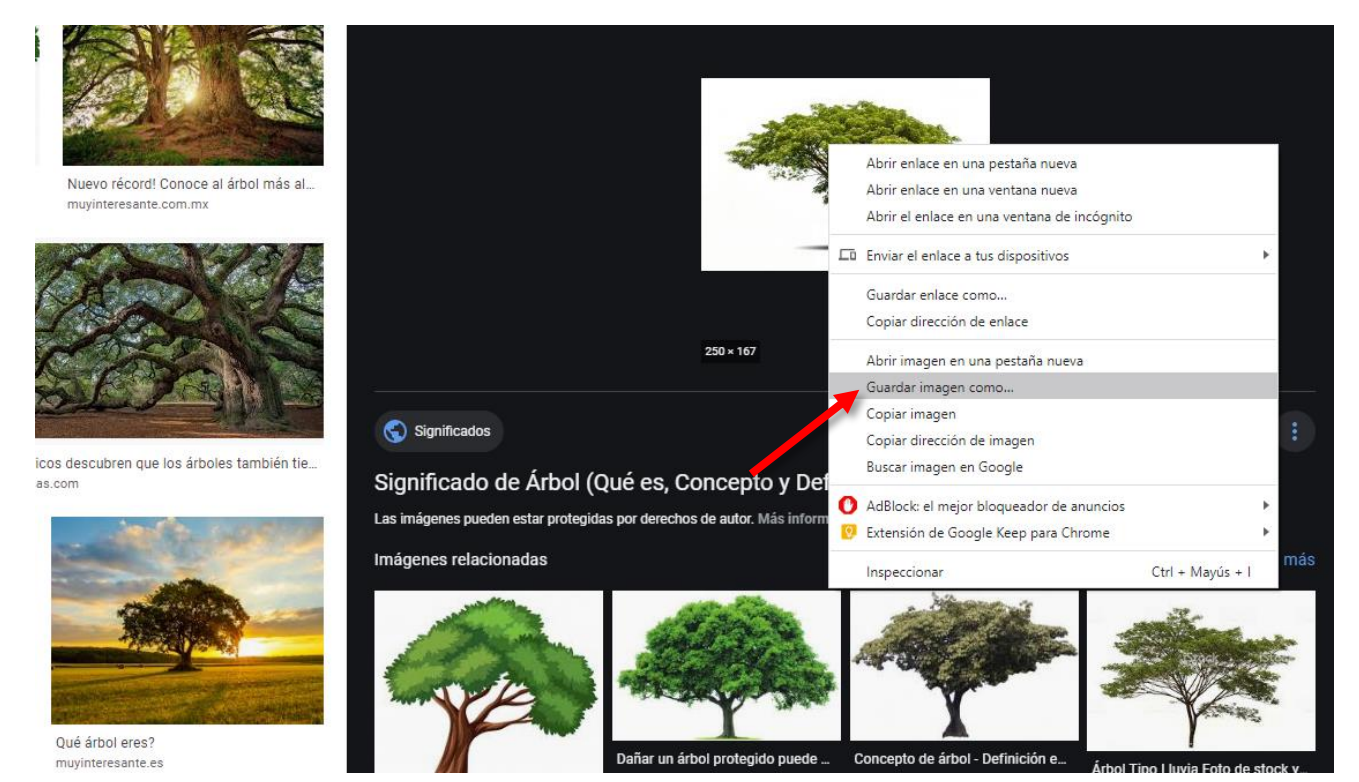

2. Elegimos dónde guardar la foto y con qué nombre y pinchamos en "Guardar".

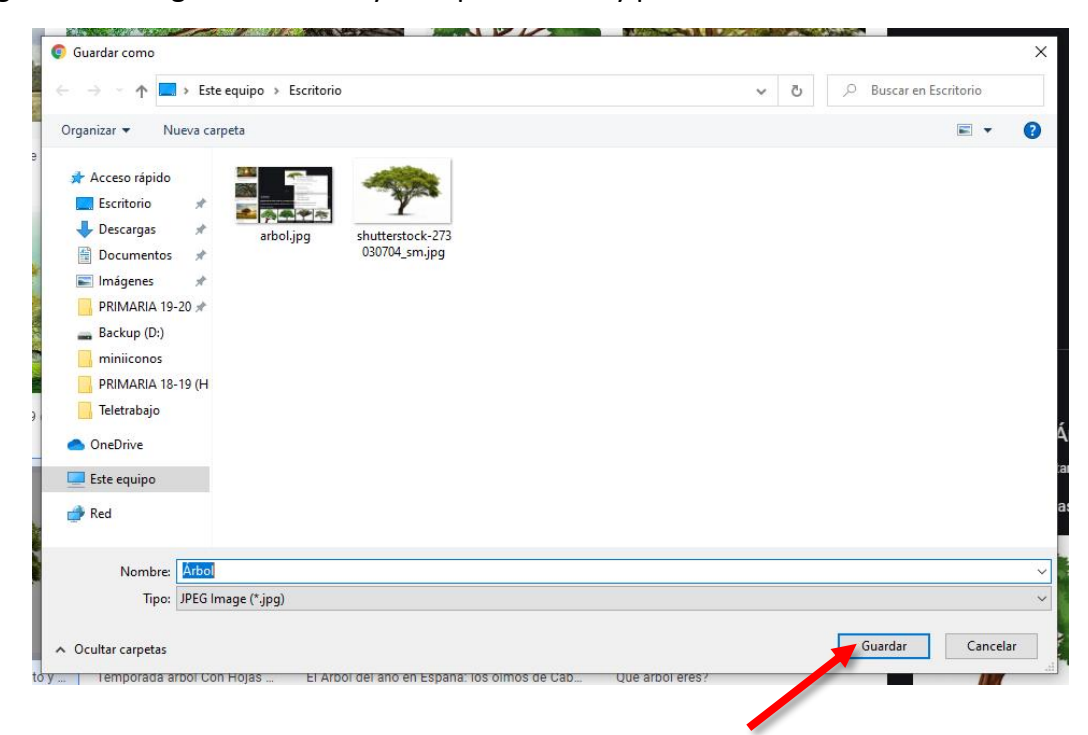

3. Ya en nuestra entrada del blog pinchamos en el icono "Imagen"

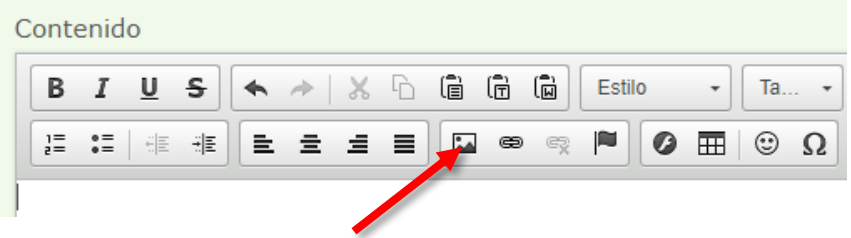

4. Pinchamos en "Ver servidor"

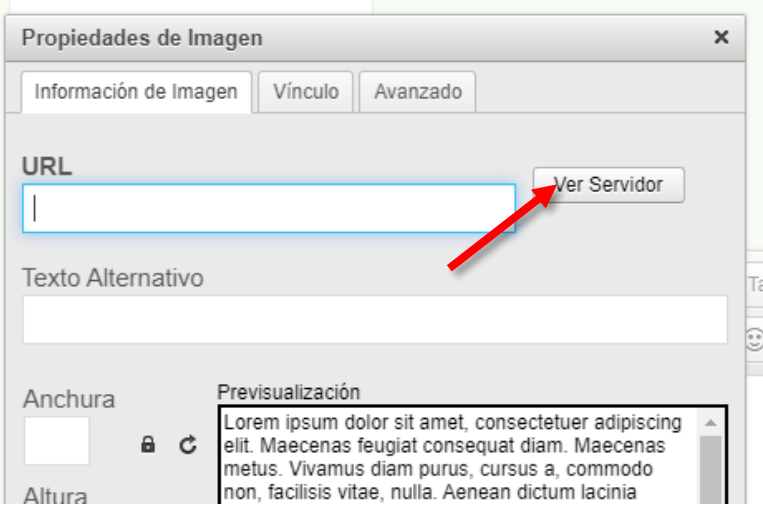

5. A continuación, en la carpeta que tiene nuestro nombre

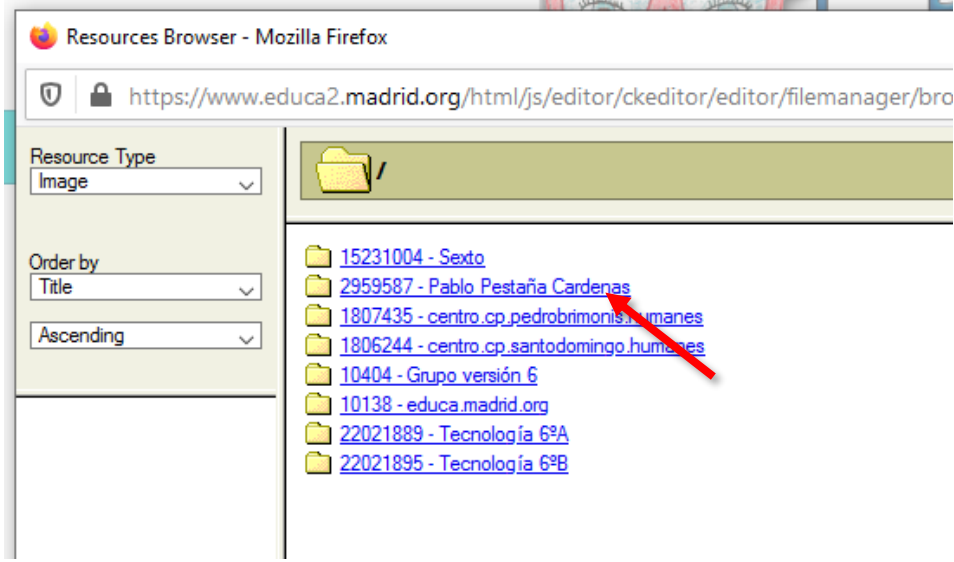

6. Ahora en "Examinar"

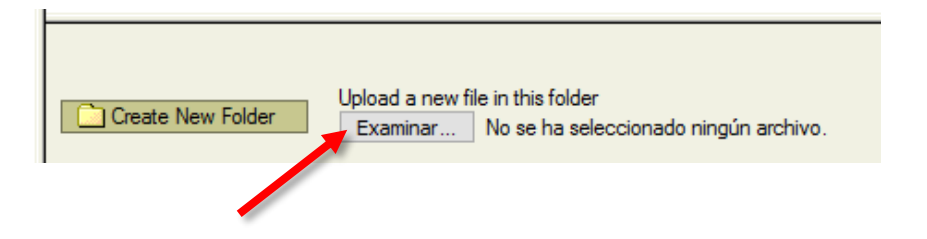

7. Elegimos nuestra imagen y pinchamos en "Abrir"

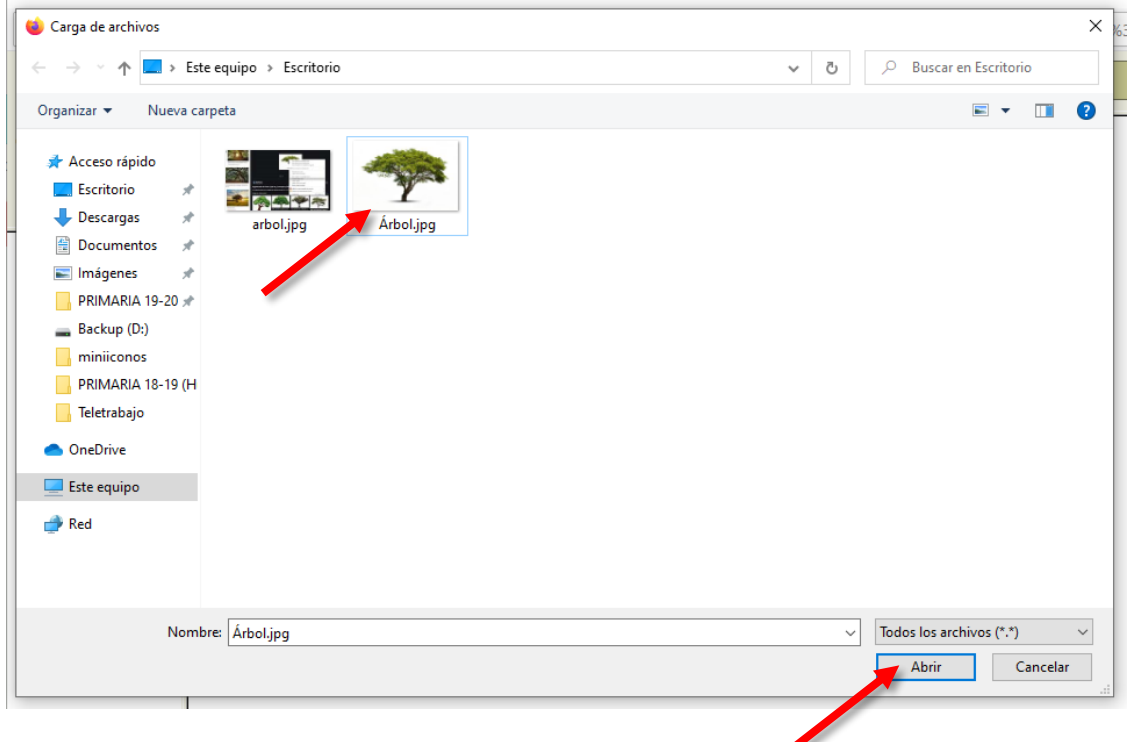

8. Pinchamos en "Upload" y esperamos a que la imagen se copie en el servidor.

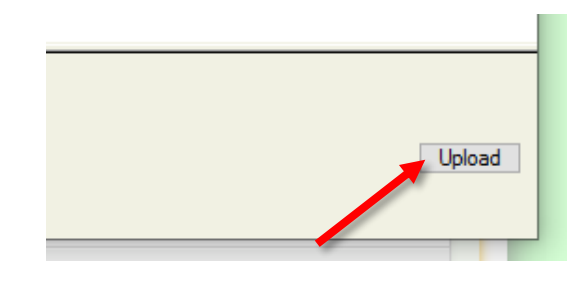

9. Una vez que la imagen se ha subido nos aparece en el listado de la parte superior. Solo nos falta pinchar en ella.

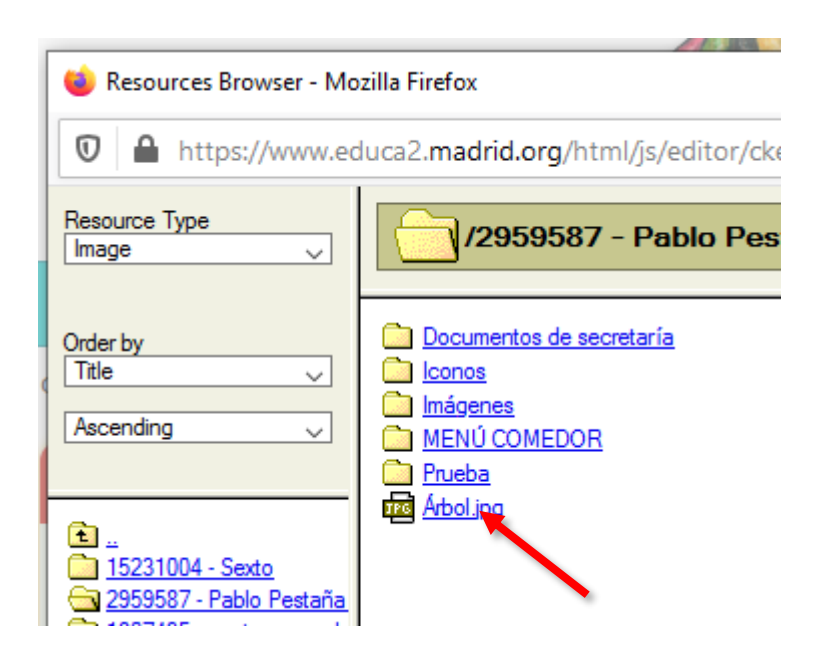

## 10. Por último, pinchamos en el botón verde "Aceptar" y ya tenemos nuestra imagen en el Blog.

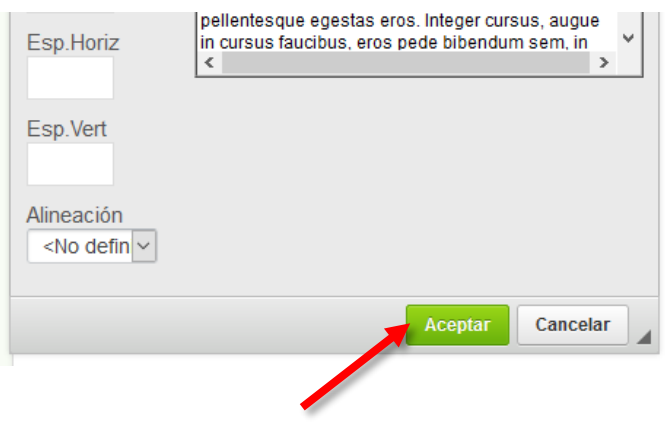

Para ajustar la imagen a tu gusto puedes modificar los siguientes parámetros (una vez insertada la imagen puedes editarla pinchando sobre ella con el botón derecho del ratón y en "Propiedades de la imagen").

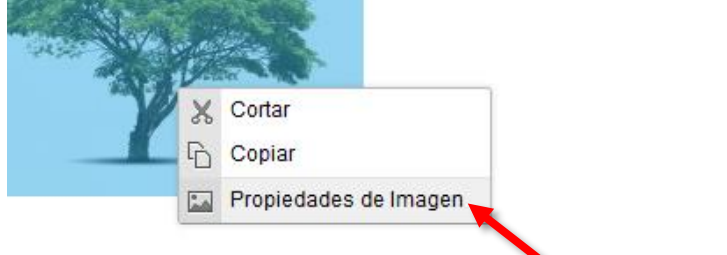

**1** Podemos modificar el ancho y el alto de la imagen escribiendo el número de píxeles que queramos. La imagen puede distorsionarse.

**2** Podemos añadir un borde a la imagen escribiendo su grosor (2 píxeles, por ejemplo).

**3** Podemos añadir un espacio entre la imagen y el texto tanto horizontal como vertical (20 píxeles, por ejemplo).

**4** Podemos cambiar la alineación:

*<No definido>* La imagen se queda donde la hemos insertado, como si de una letra se tratase.

*Izquierda*. La imagen se sitúa en la parte izquierda del artículo.

*Derecha*. La imagen se sitúa en la parte derecha del artículo.

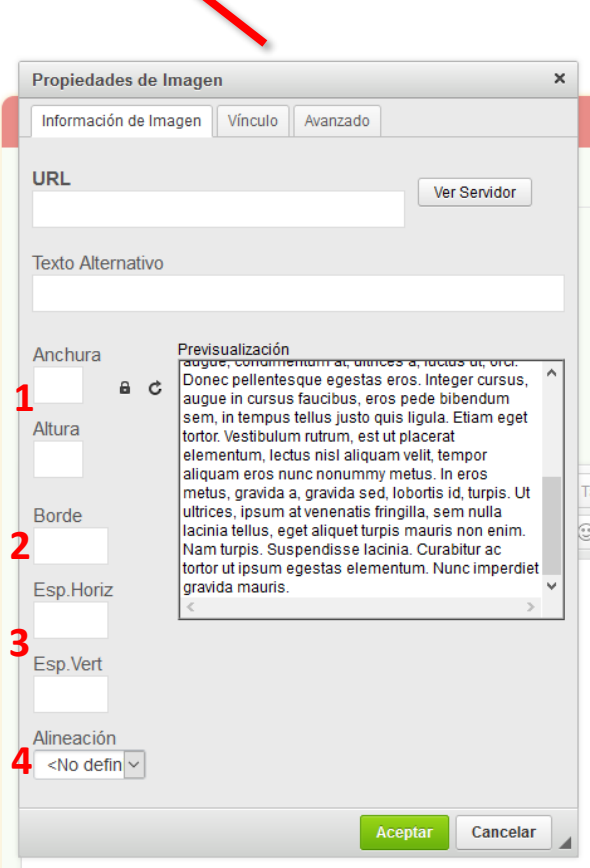